## Instructions to check latest Windows Updates

Left click the Windows Symbol on the left bottom of your screen and then click on "Settings"

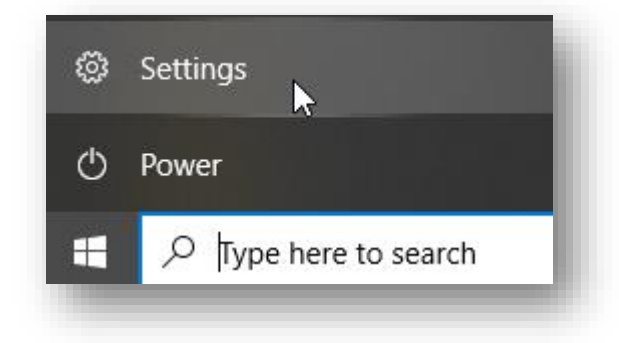

## Select "Update & Security"

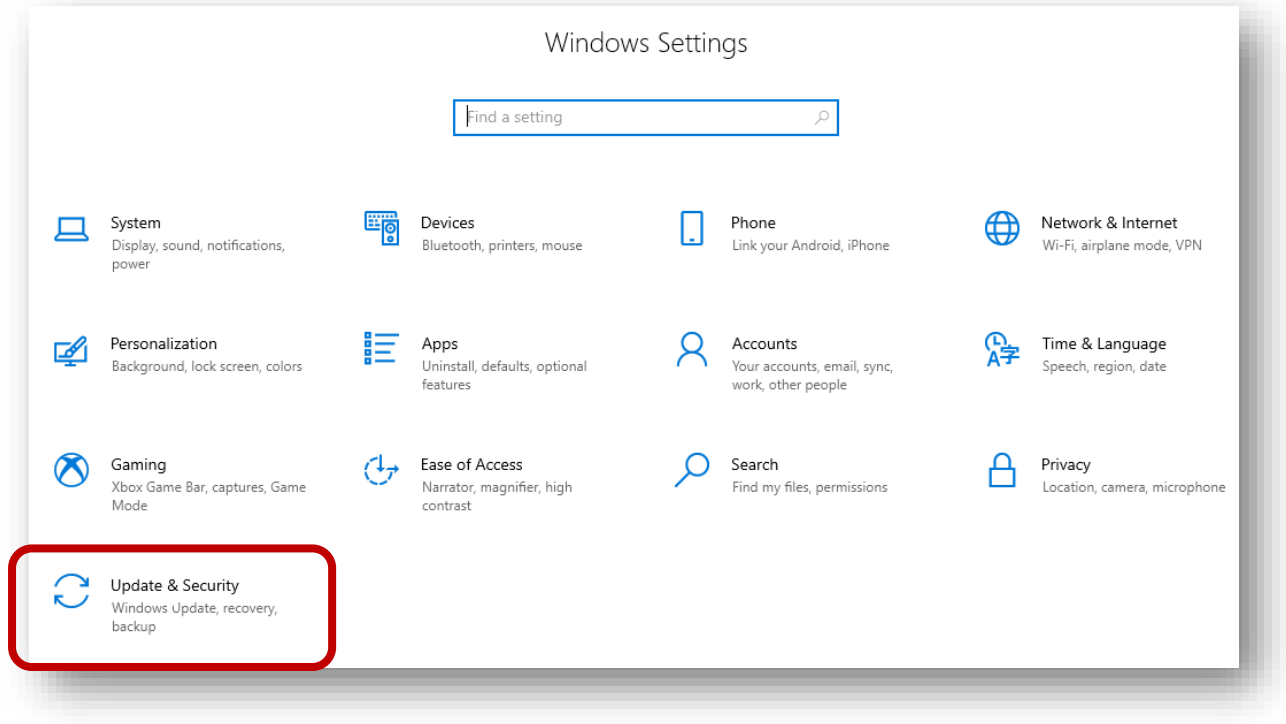

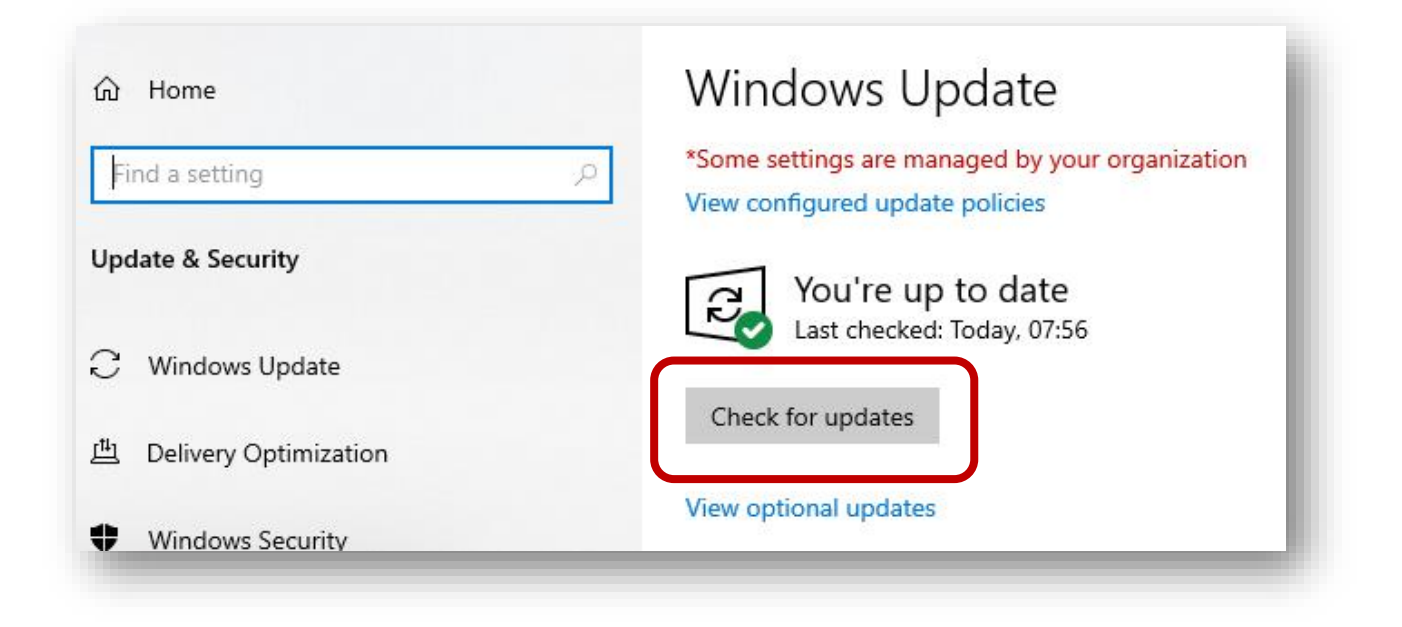